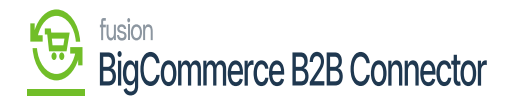

## **Syncing into BigCommerce Front End**

Click on the [View Store] option at the top left-hand corner under BigCommerce.

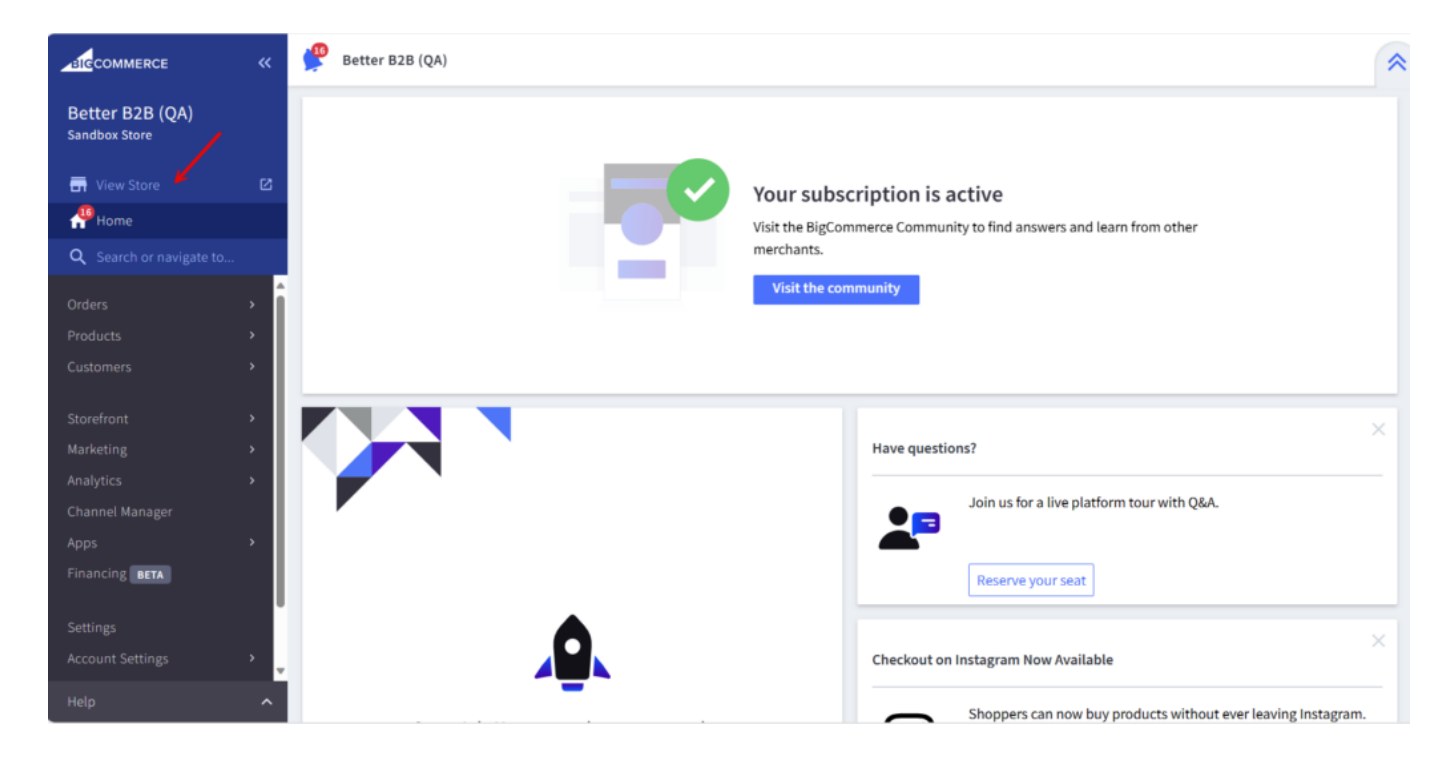

You will be redirected to the front end of BigCommerce from where you can register as a Business.

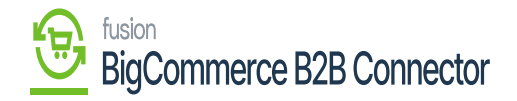

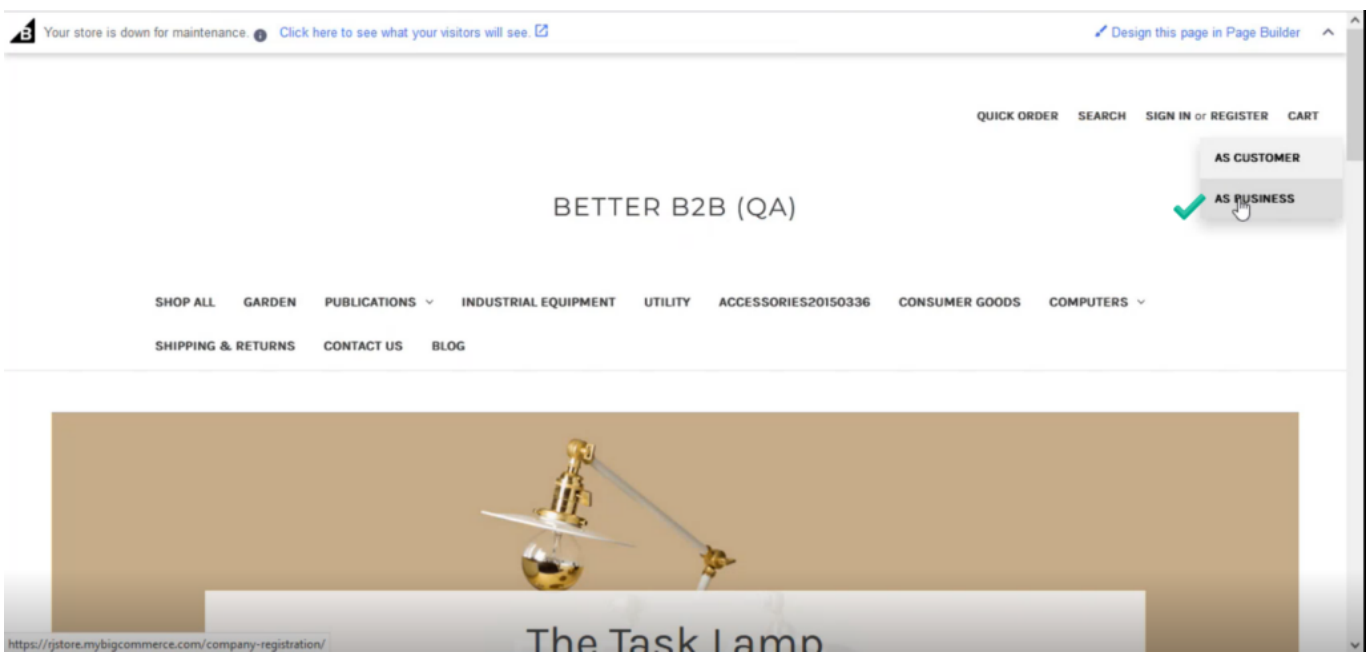

Login to BigCommerce as a Business

Upon clicking on [As Business] a registration form for B2B Account details will appear and you need to fill in the relevant details.

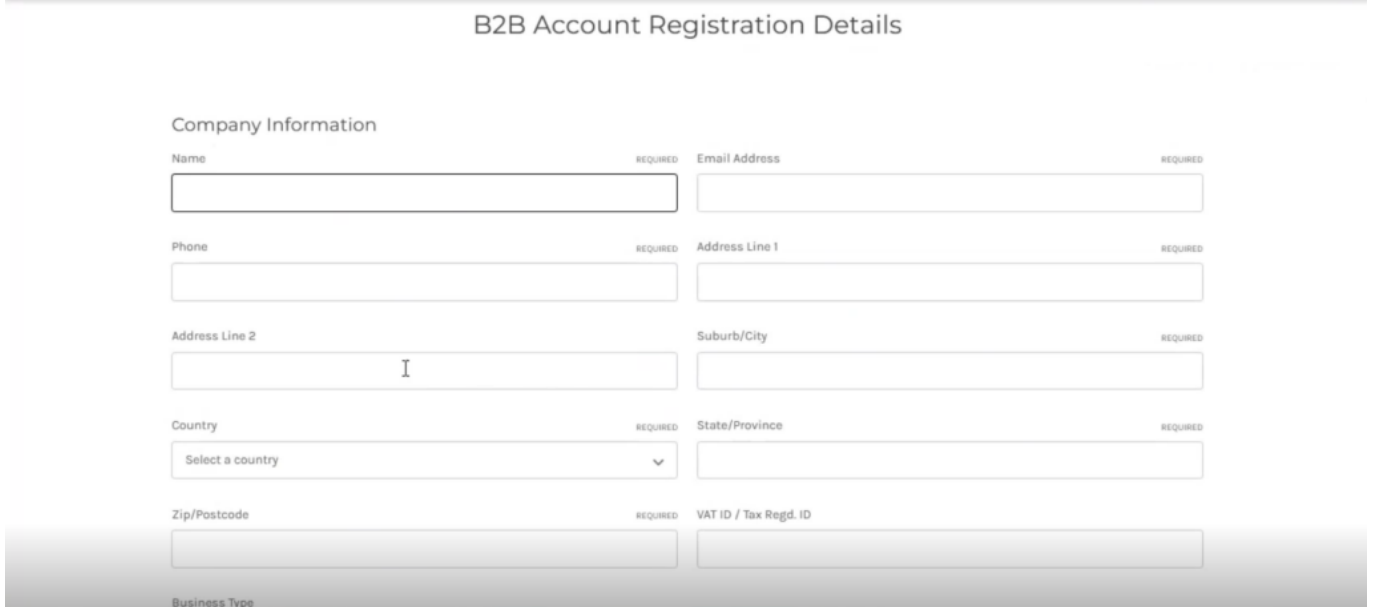

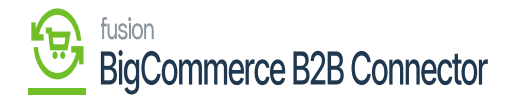

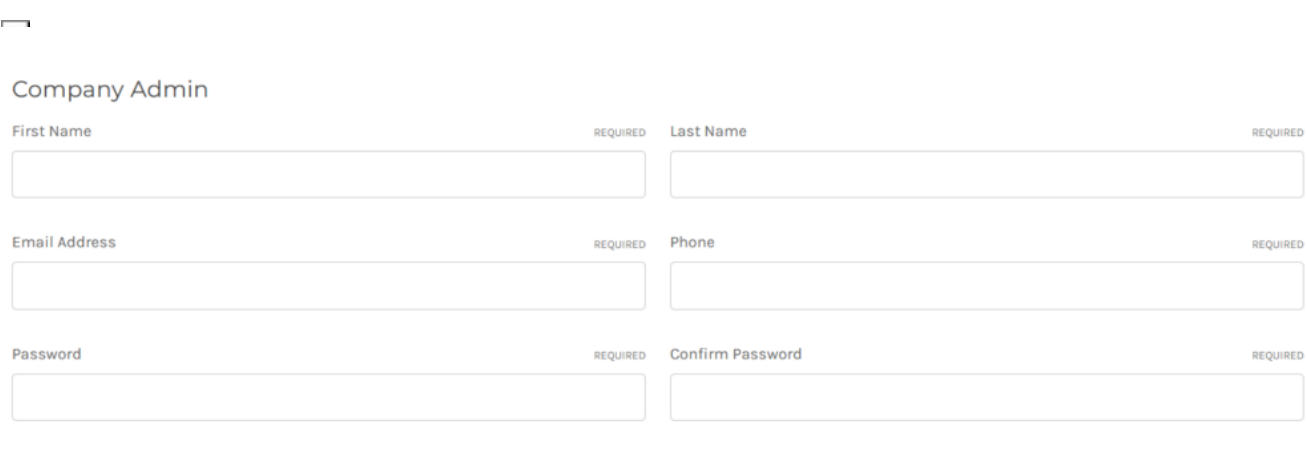

B2B Account Registration Details Form

Register

## Company Admin section in the form

Upon filling in the details of the Business and the Company Admin you will be redirected to the following page to sign in.

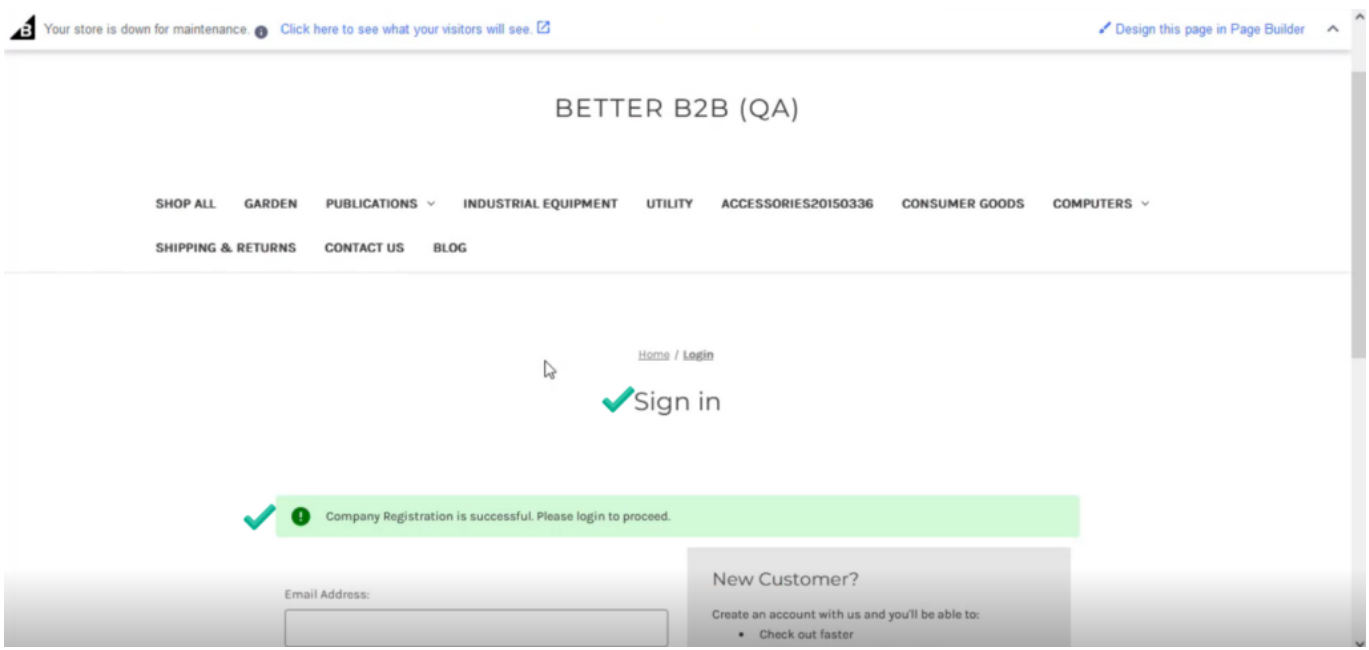

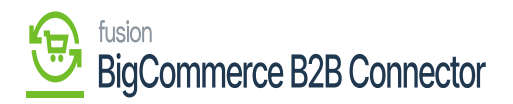

Login screen in the front end

In the B2B application you will also be able to view the [Company] with the details which you have created in the front end of the application.

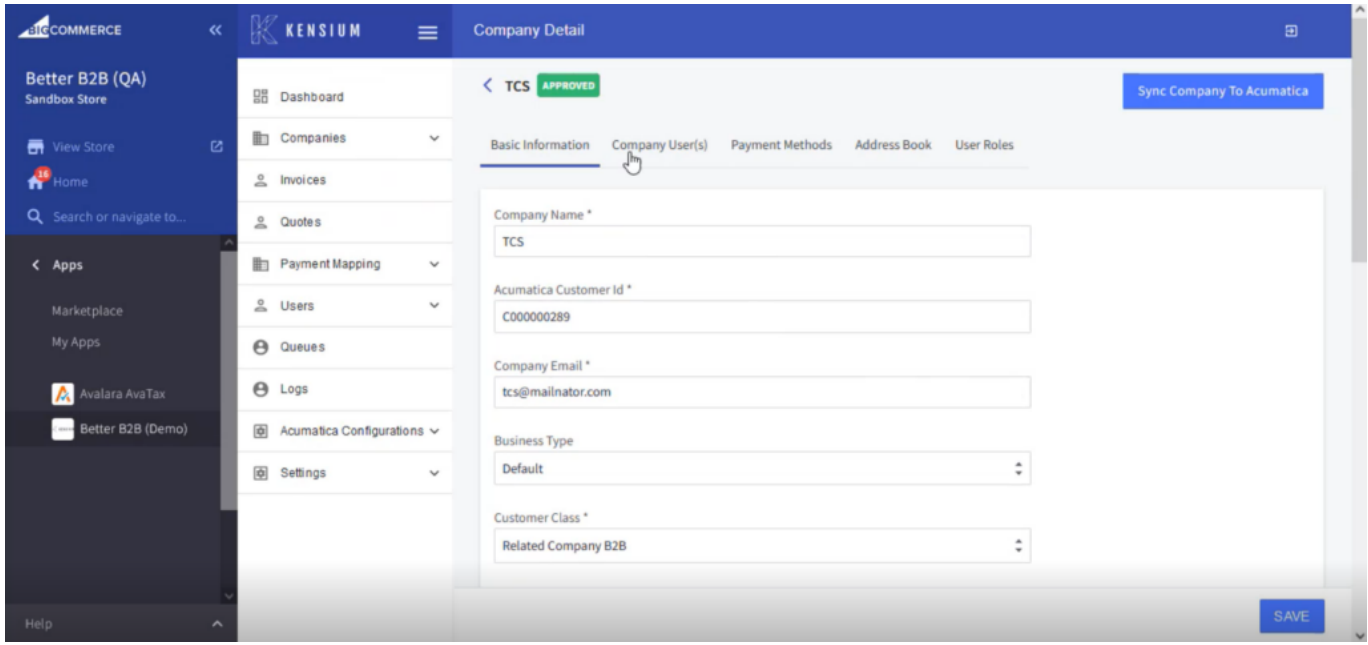

Basic Company Information in the B2B app

The [Company Admin] which you have entered at the time of registration in the front end is displayed under the [Company User].

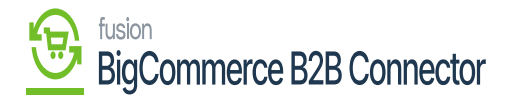

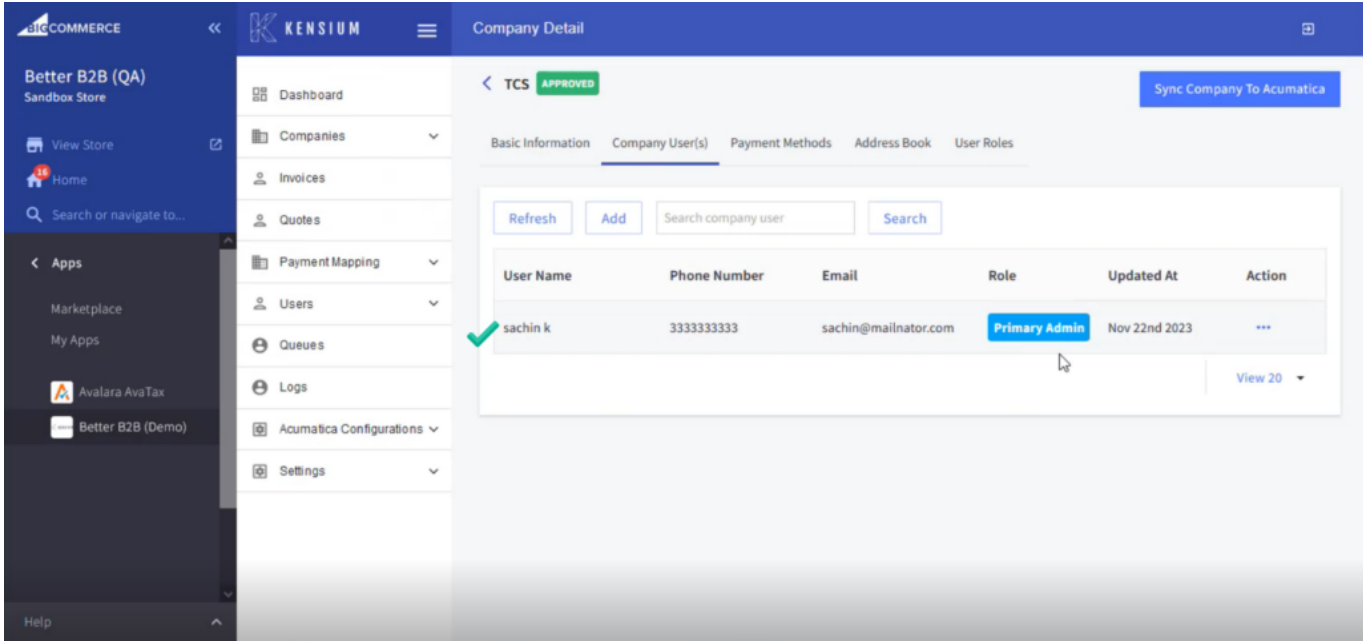

Company User(s) in Company Details

From the **[Action]** button you can login directly to BigCommerce.

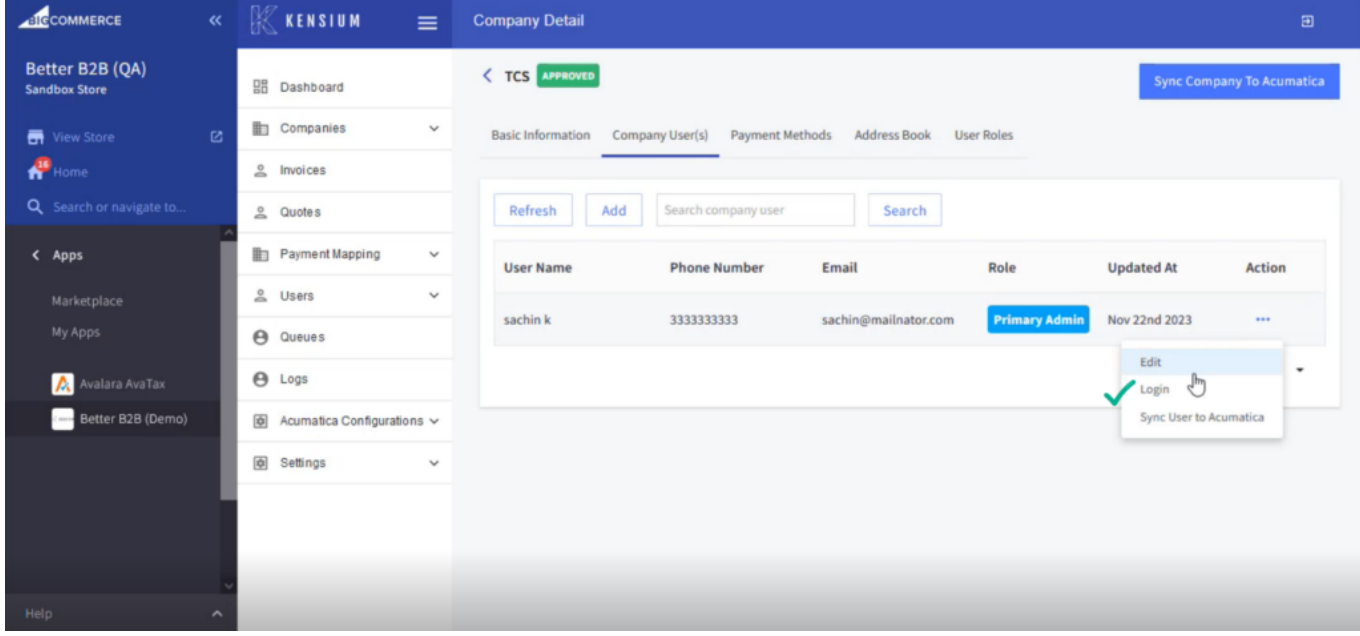

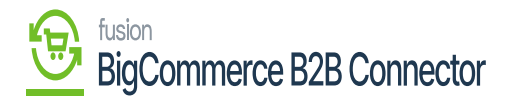

Click here to log in directly to BigCommerce

 $\overline{\textbf{S}}$  so, you can log in to BigCommerce from B2B admin as well as from the front.